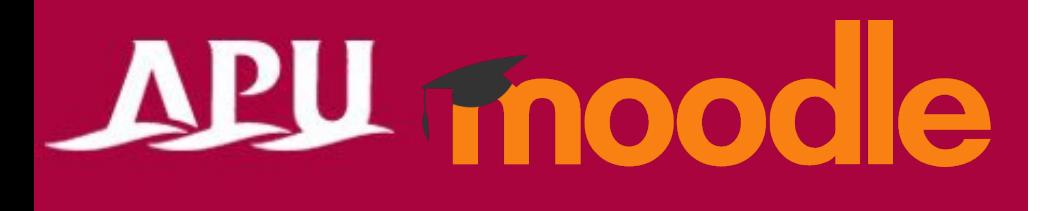

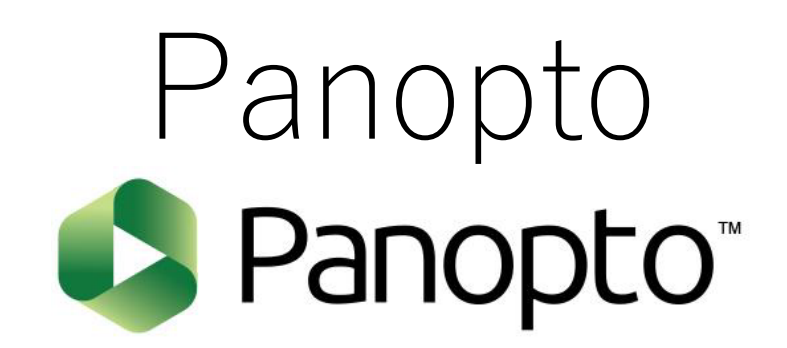

Academic Office Ver.20230901

# Contents

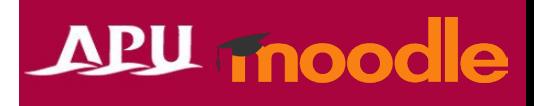

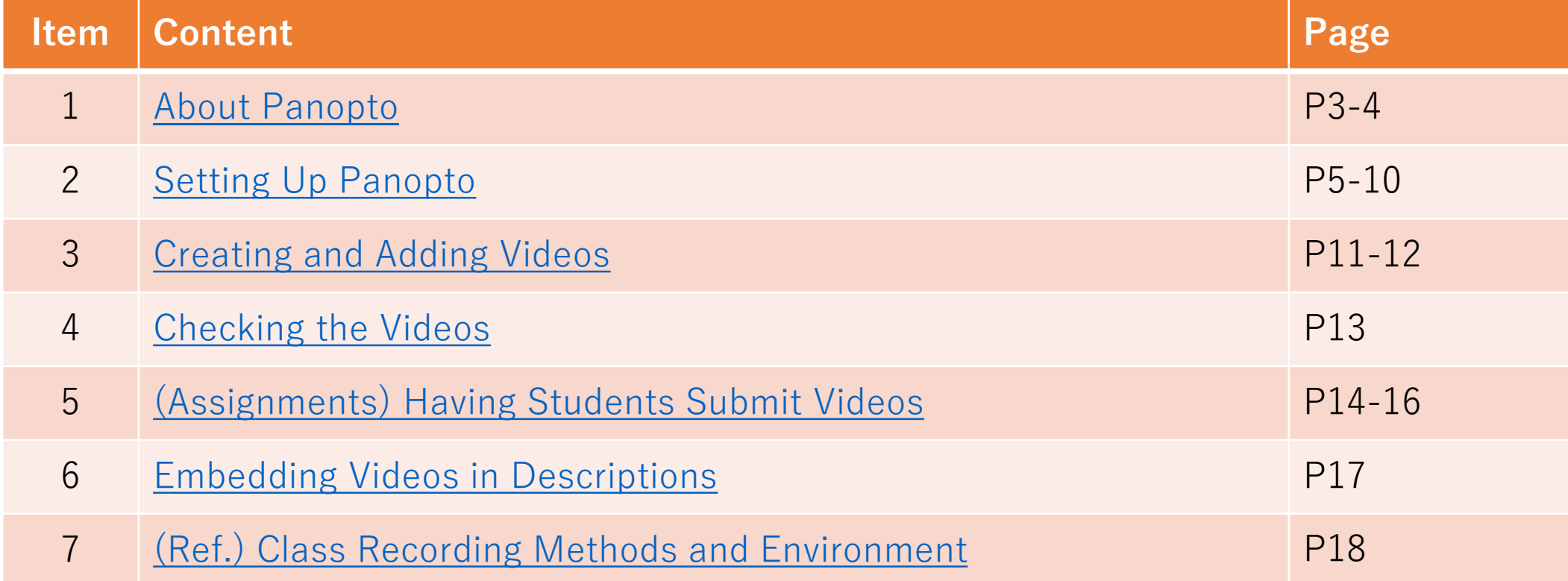

# <span id="page-2-0"></span>About Panopto

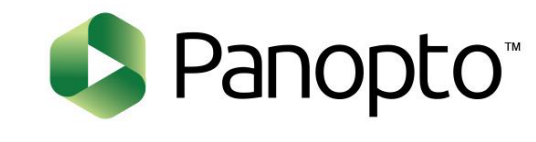

# APU moodle

- What can be done with Panopto
	- Transmitting and collecting videos (This is an OnDemand class system.)

Details: [Faculty Support Website \(Panopto\)](https://en.apu.ac.jp/secure_staff-all/facultysupport/panopto/)

• From "+Add an activity or resource", select "Panopto" or select "Panopto Course Tool" on the course page. \* To set up assignments in which videos are submitted,

select "Panopto Student Submission"

• Panopto flow:

(Instructor, TA) Set up Panopto on Moodle

(Instructor, TA) Upload and set up the videos created

(Students) View videos from Panopto in the course

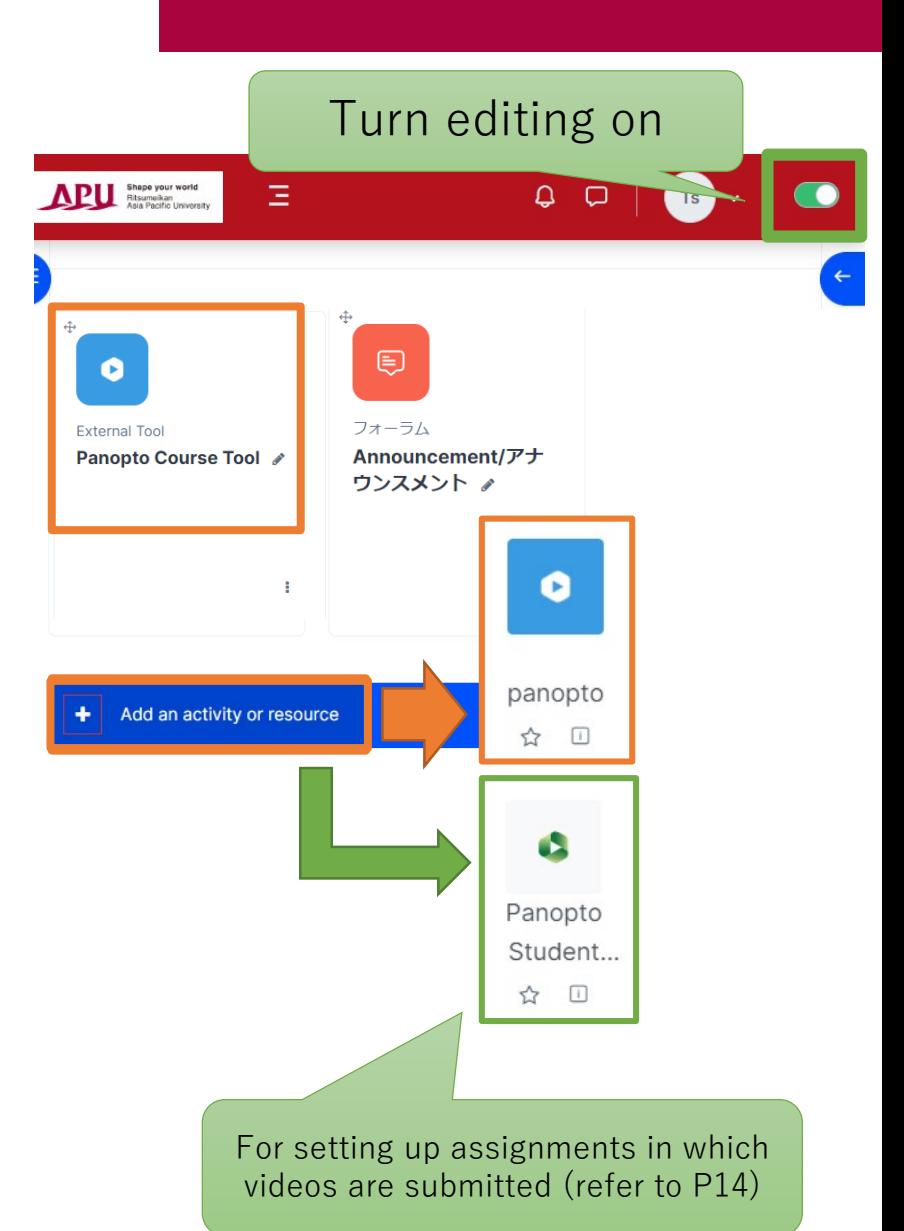

# About Panopto

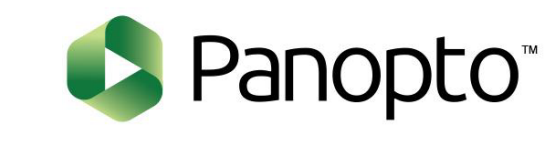

### • **OnDemand Lecture System**

• With Panopto, in addition to uploading and sharing videos, videos can be recorded and edited. Panopto can also be used to transmit videos for repetitive learning or for a flipped classroom\* (asynchronous learning). \*In a flipped classroom . . . :

... groupwork and active learning during class are carried out by having students view recordings of the lecture as homework.

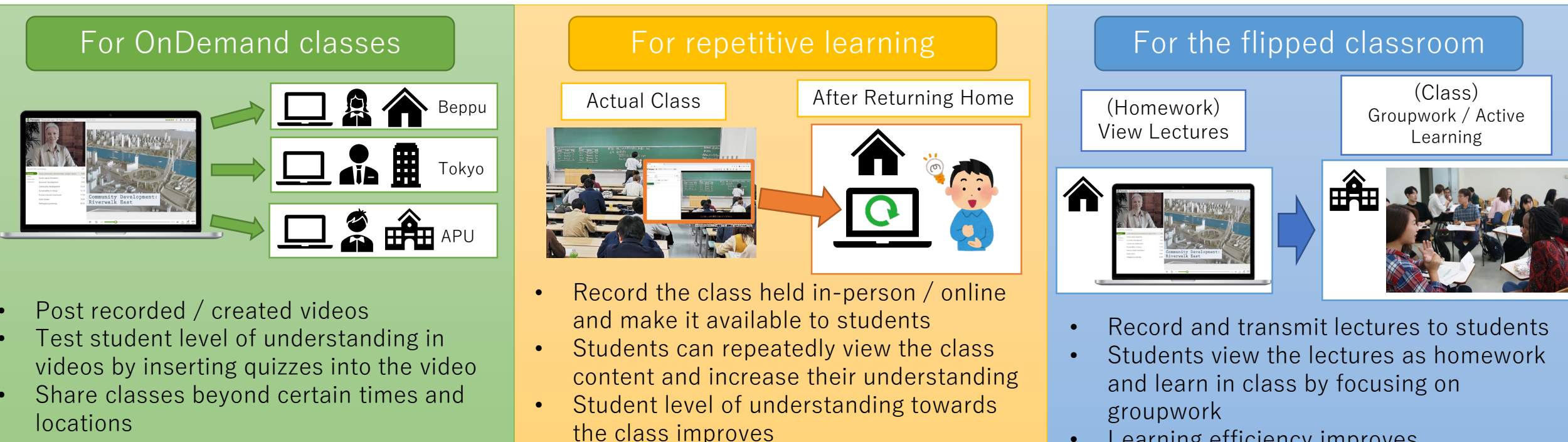

Learning efficiency improves

# <span id="page-4-0"></span>Setting Up Panopto

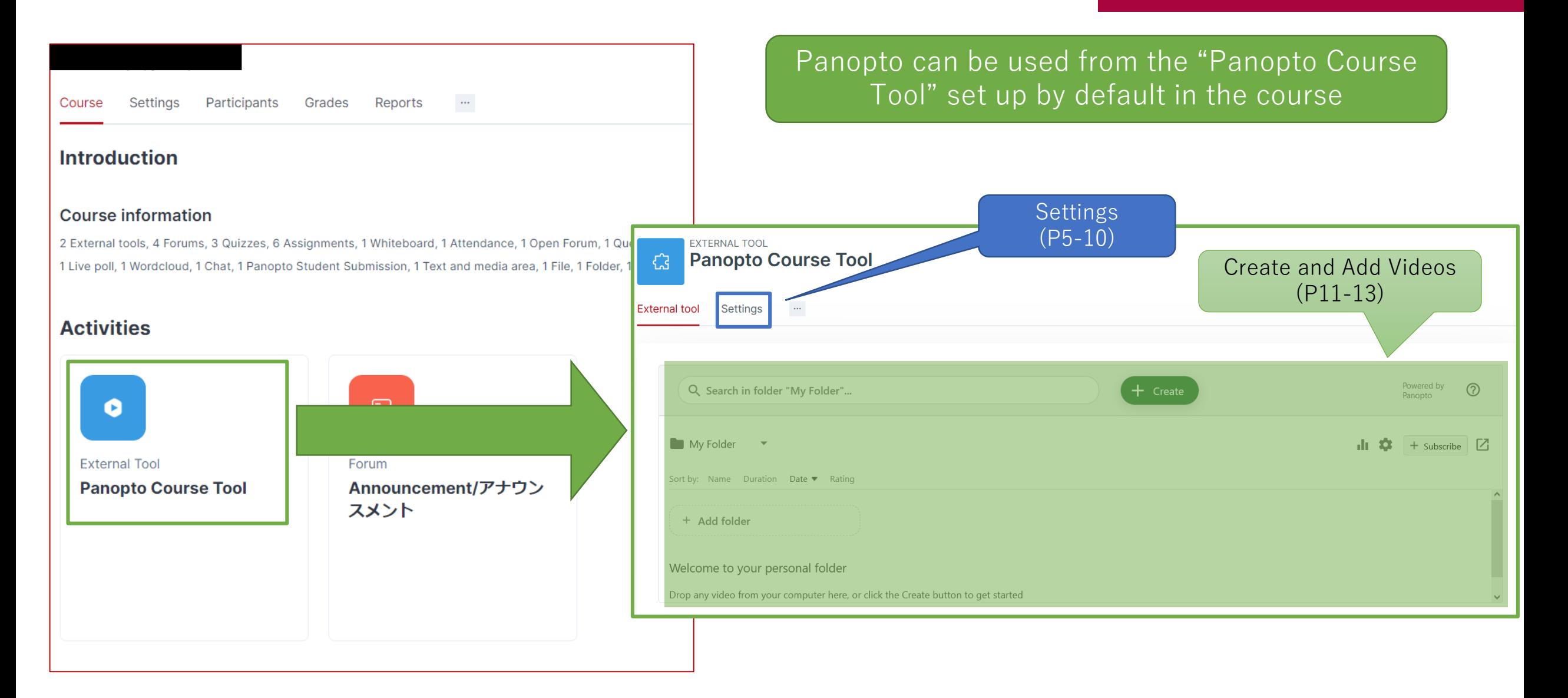

# Setting Up Panopto

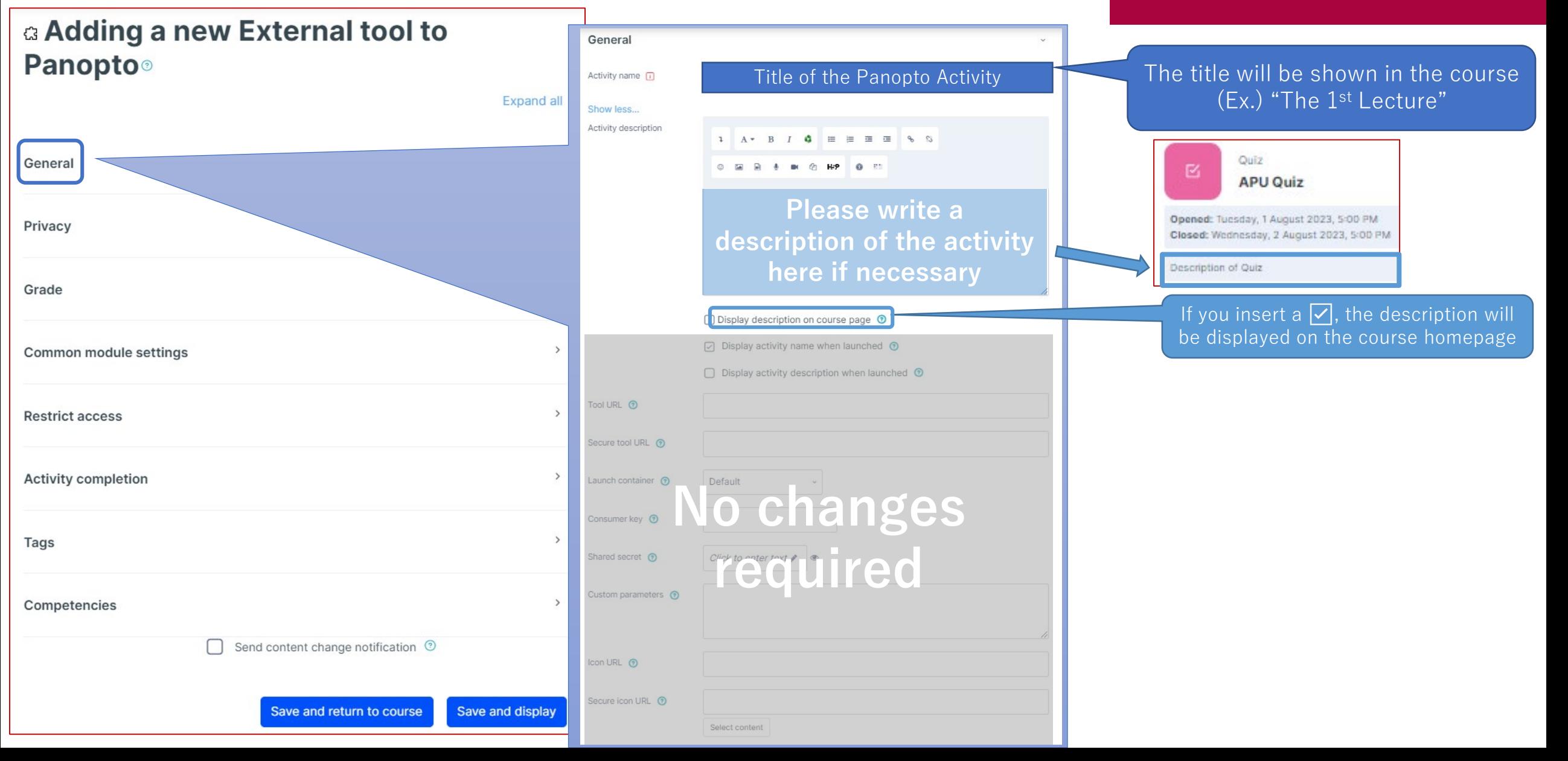

# Setting Up Panopto

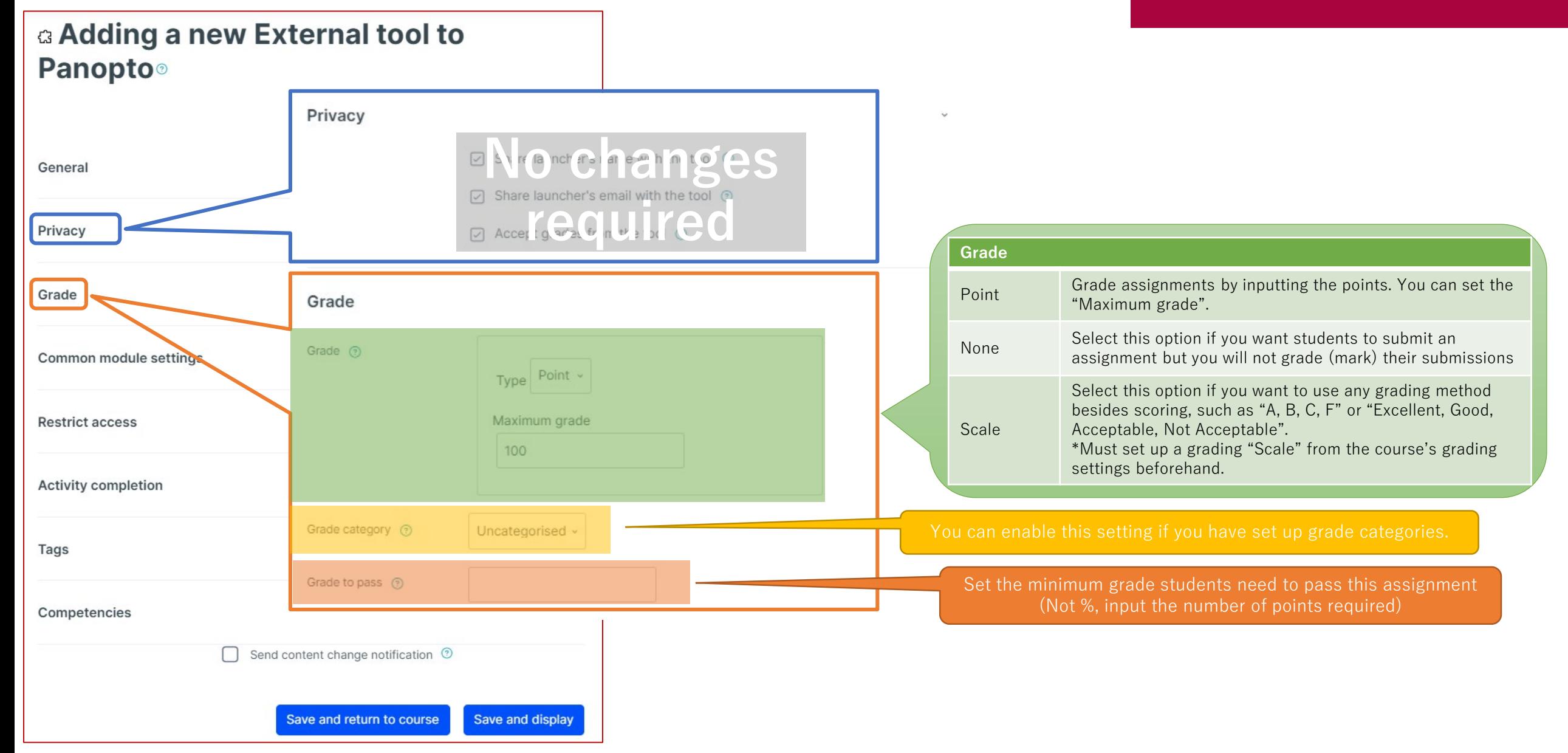

## (Common Functions) Common Module Settings

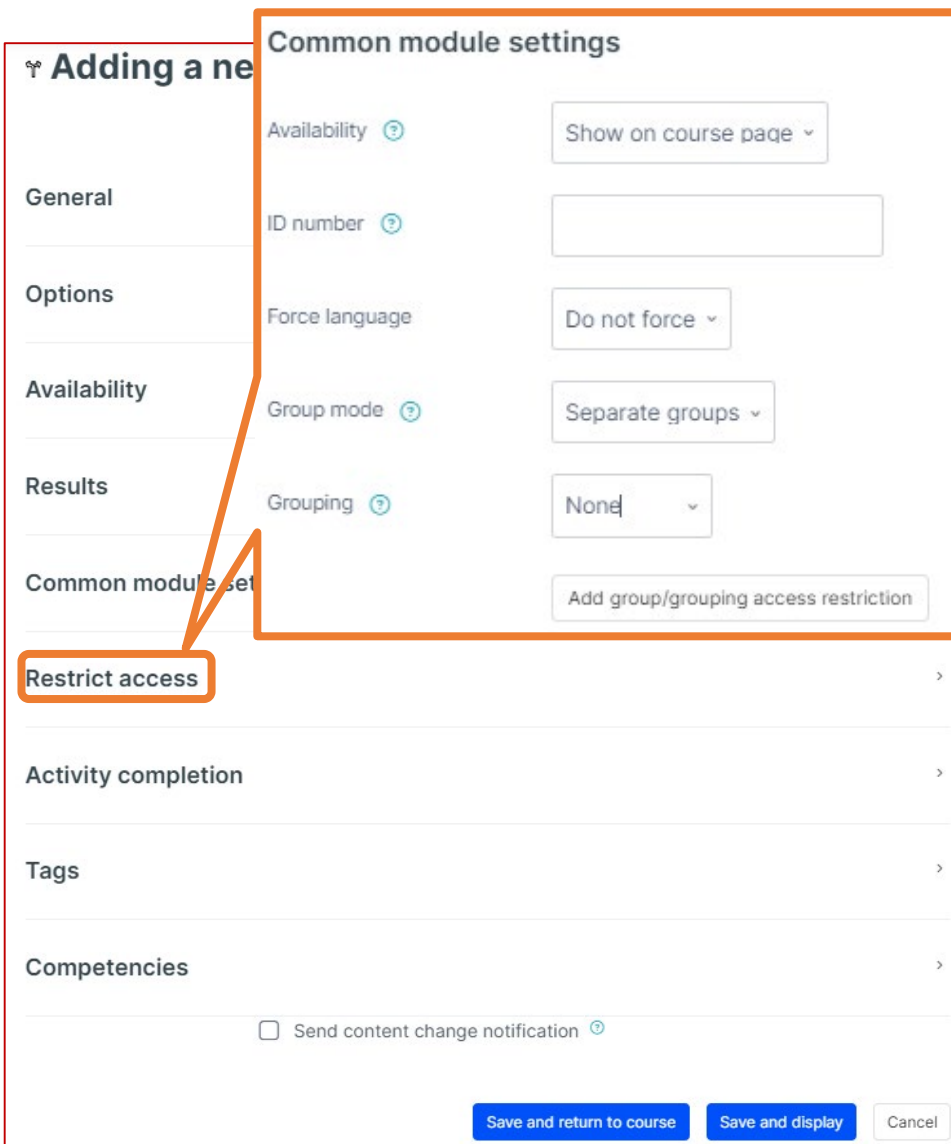

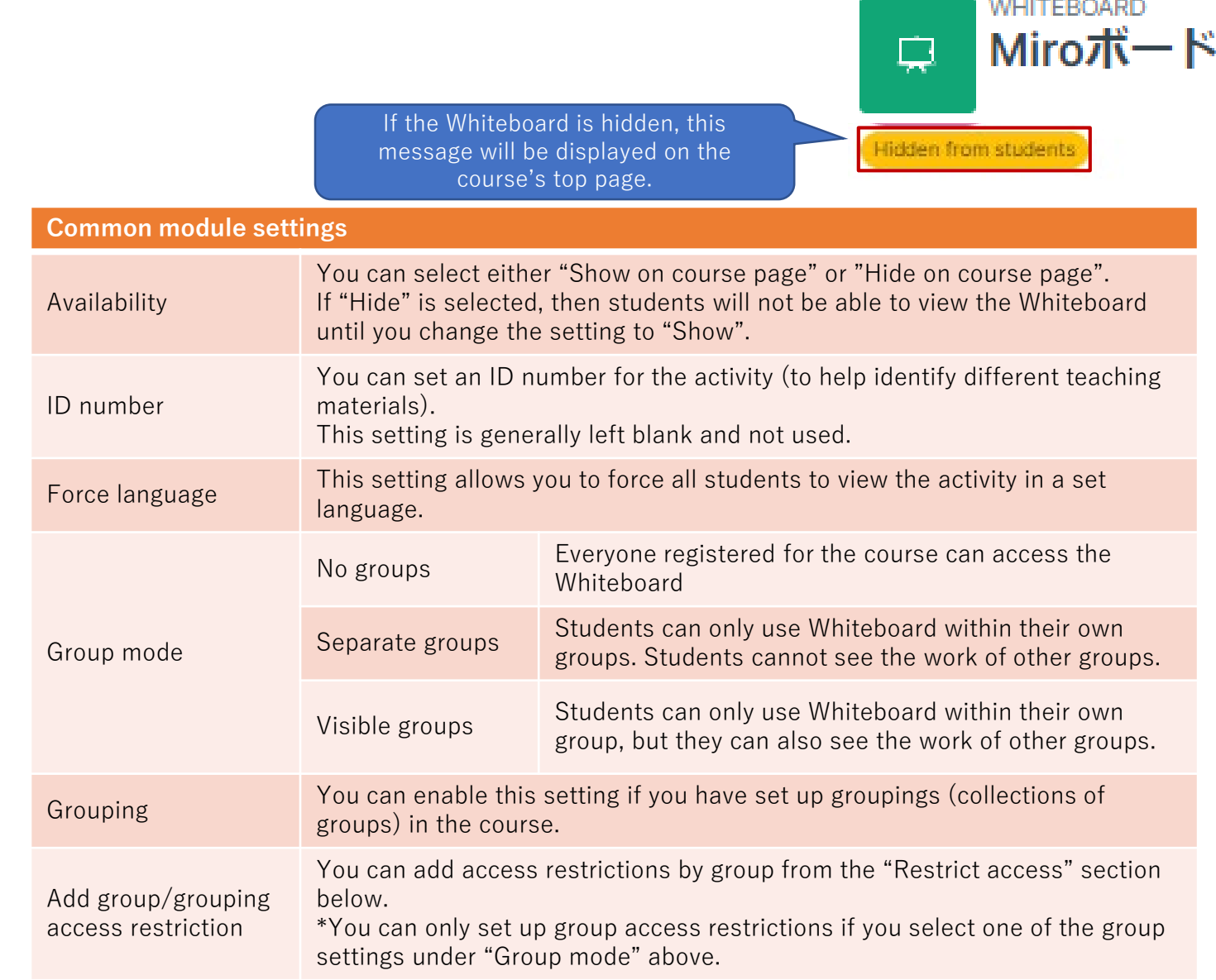

# (Common Functions) Restrict Access

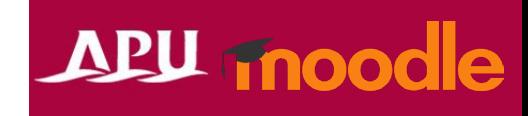

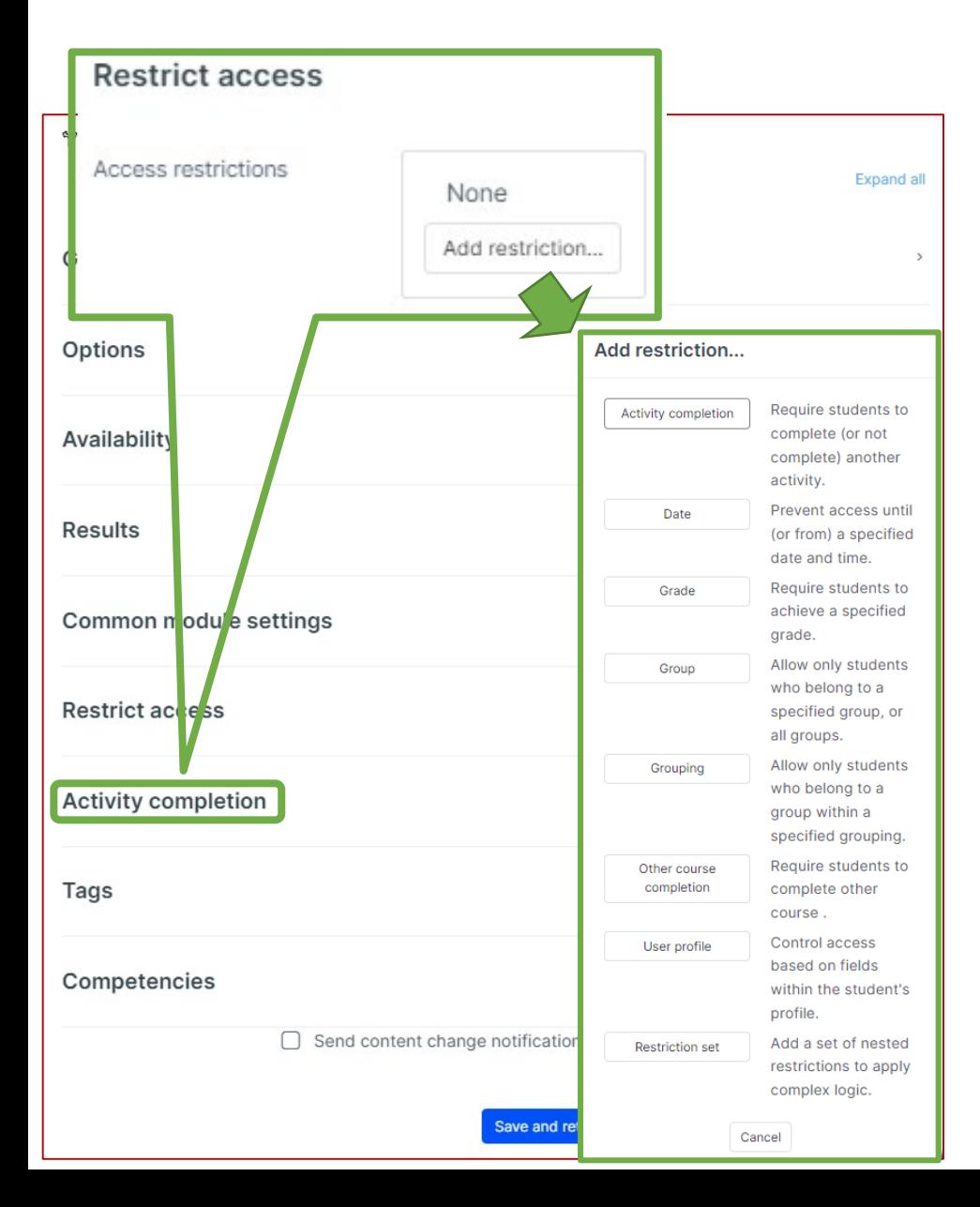

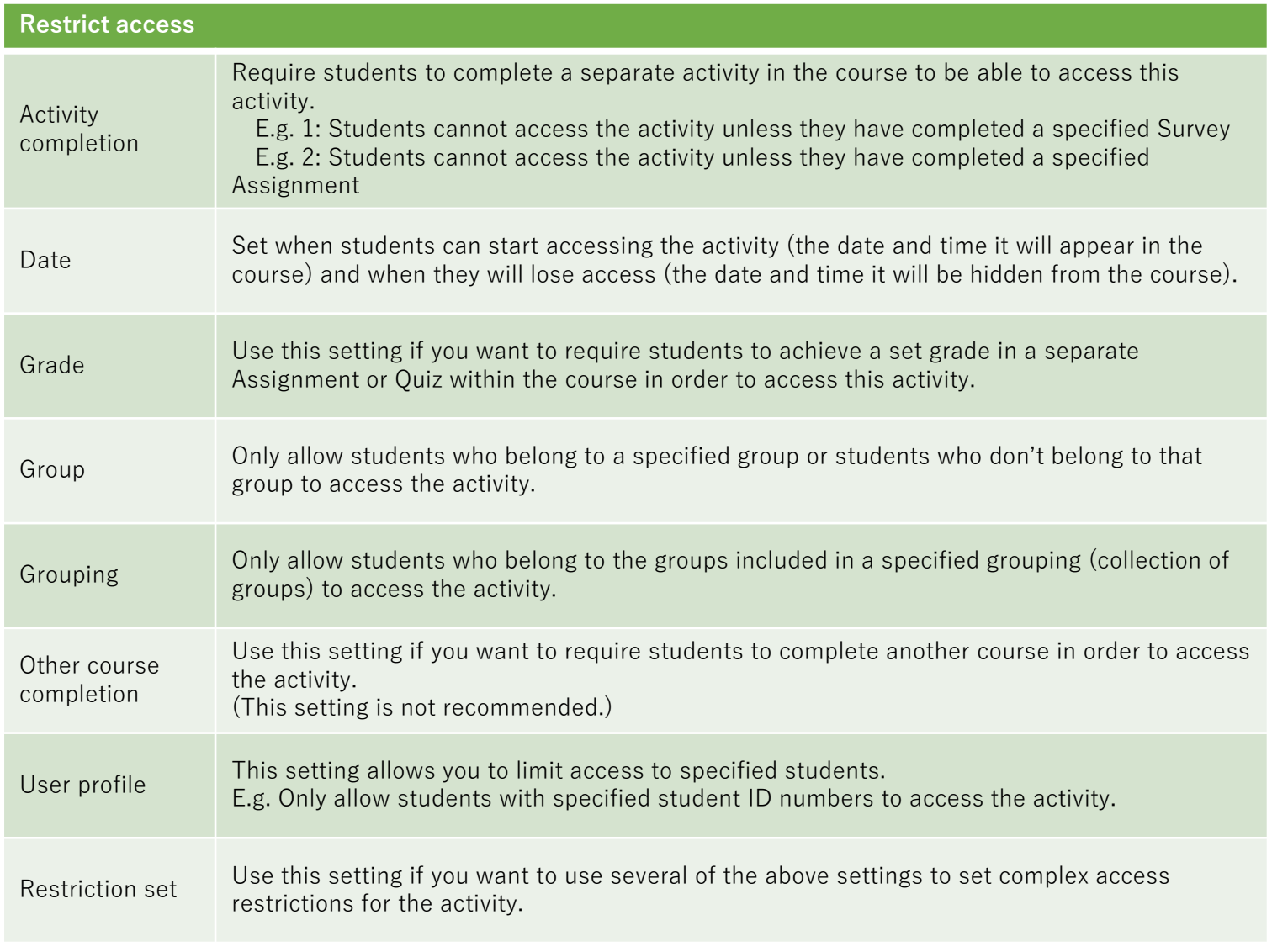

### (Common Functions) Activity Completion, Tags, Competencies

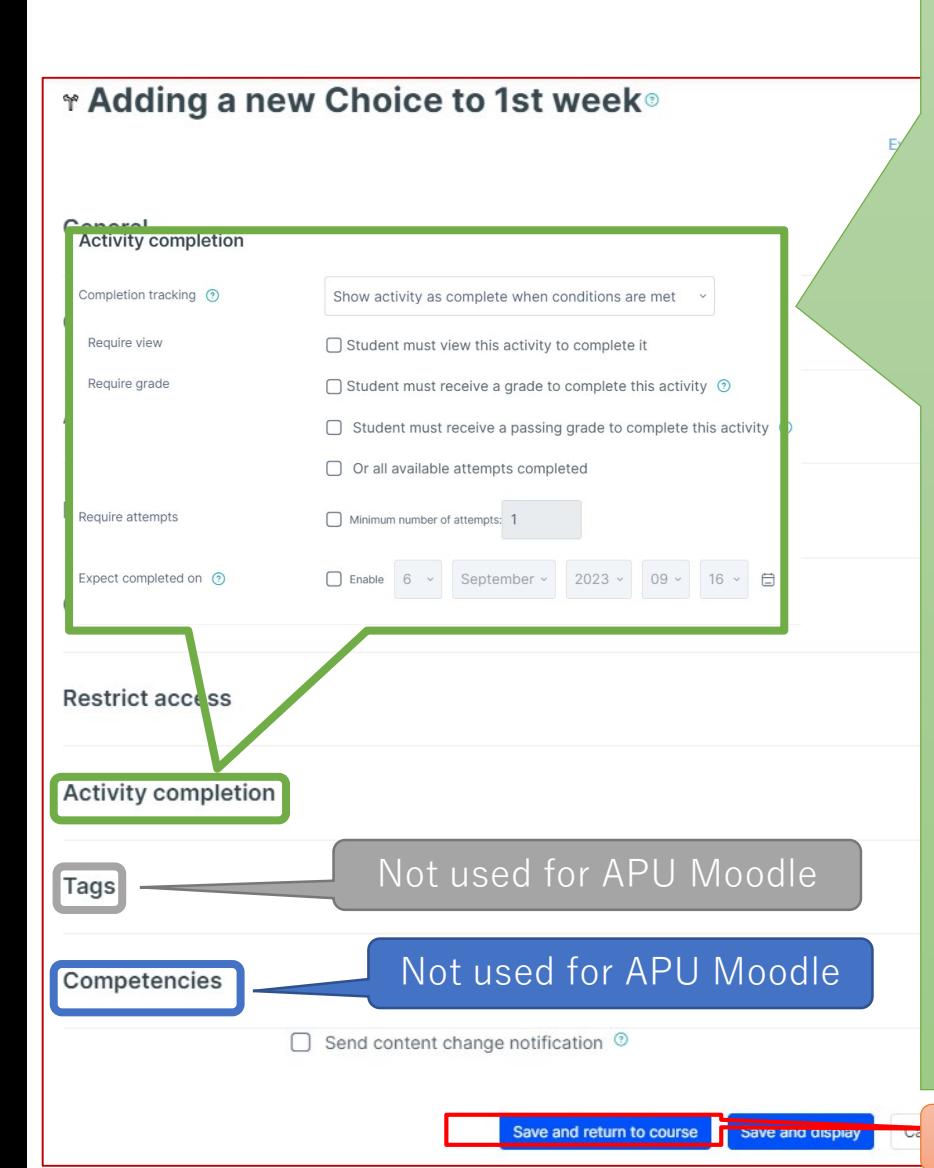

#### **Activity completion**

This setting allows you to check if students have accessed an activity. When enabled, a checkbox will appear underneath the activity on the course page. The checkbox will be marked complete when the student meets various customizable conditions, for example, when the student views the class materials. Furthermore, with this setting, instructors can check which students have viewed which teaching materials and keep track of students' progress for the entire course.

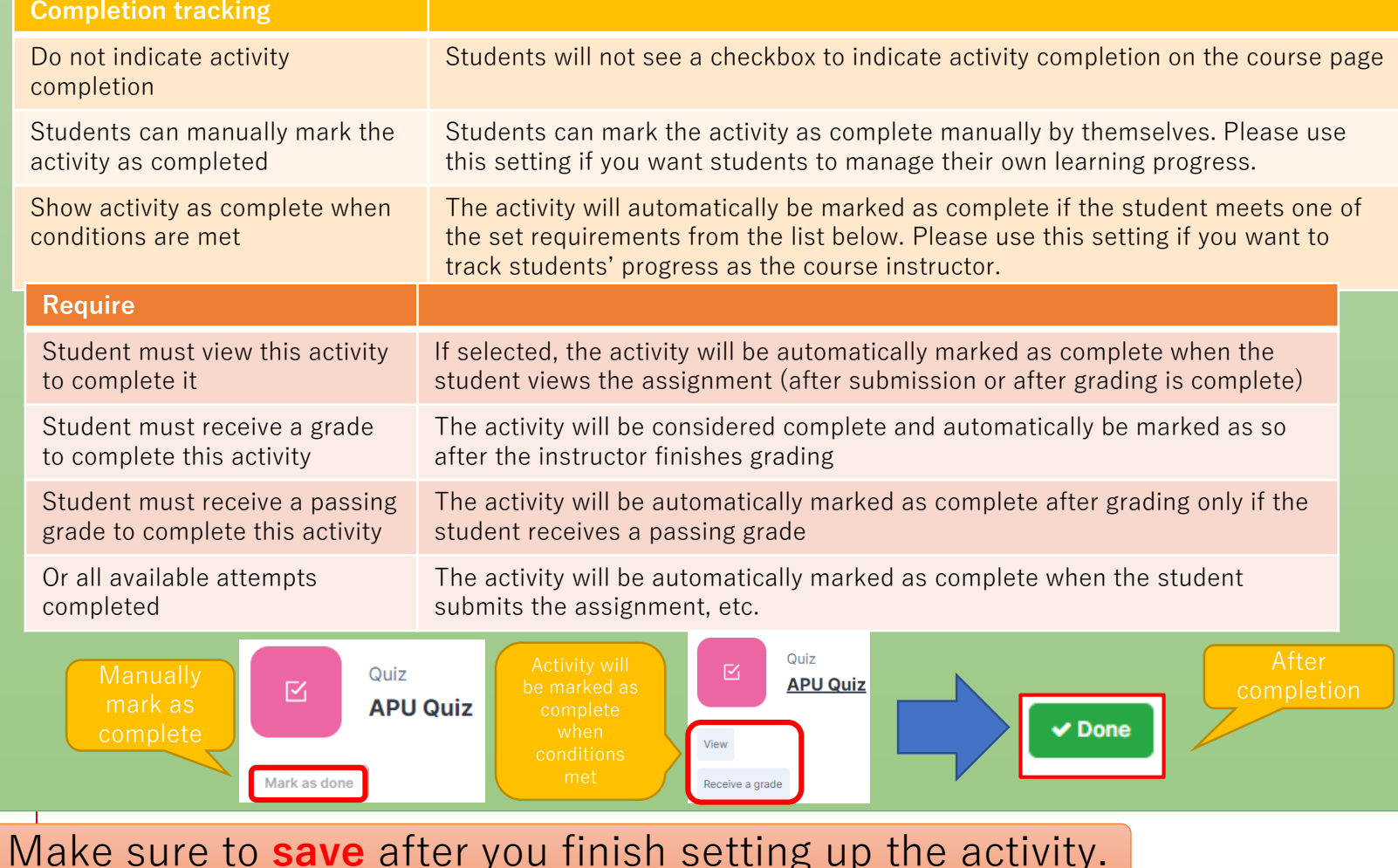

<span id="page-10-0"></span>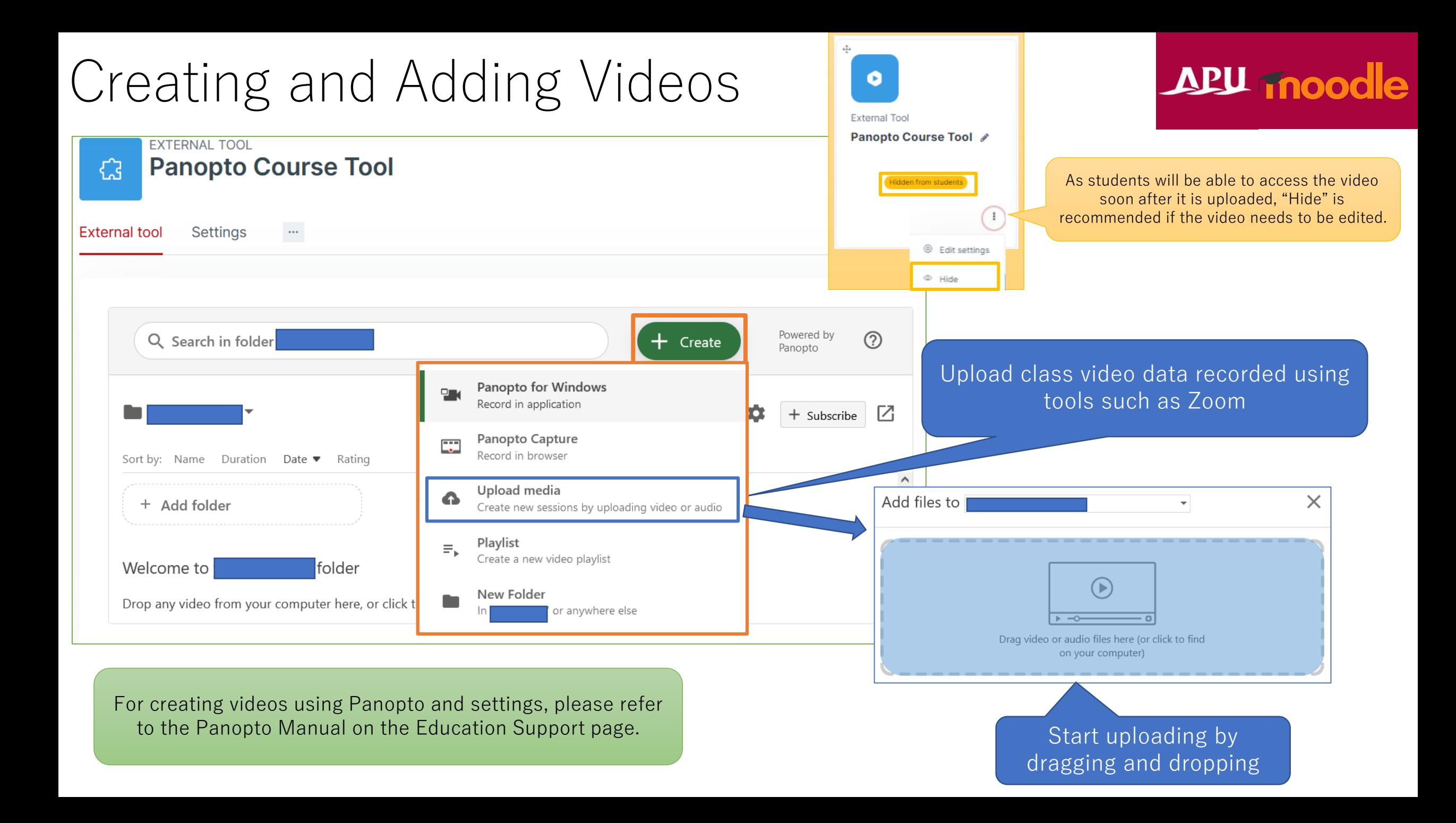

# Creating and Adding Video

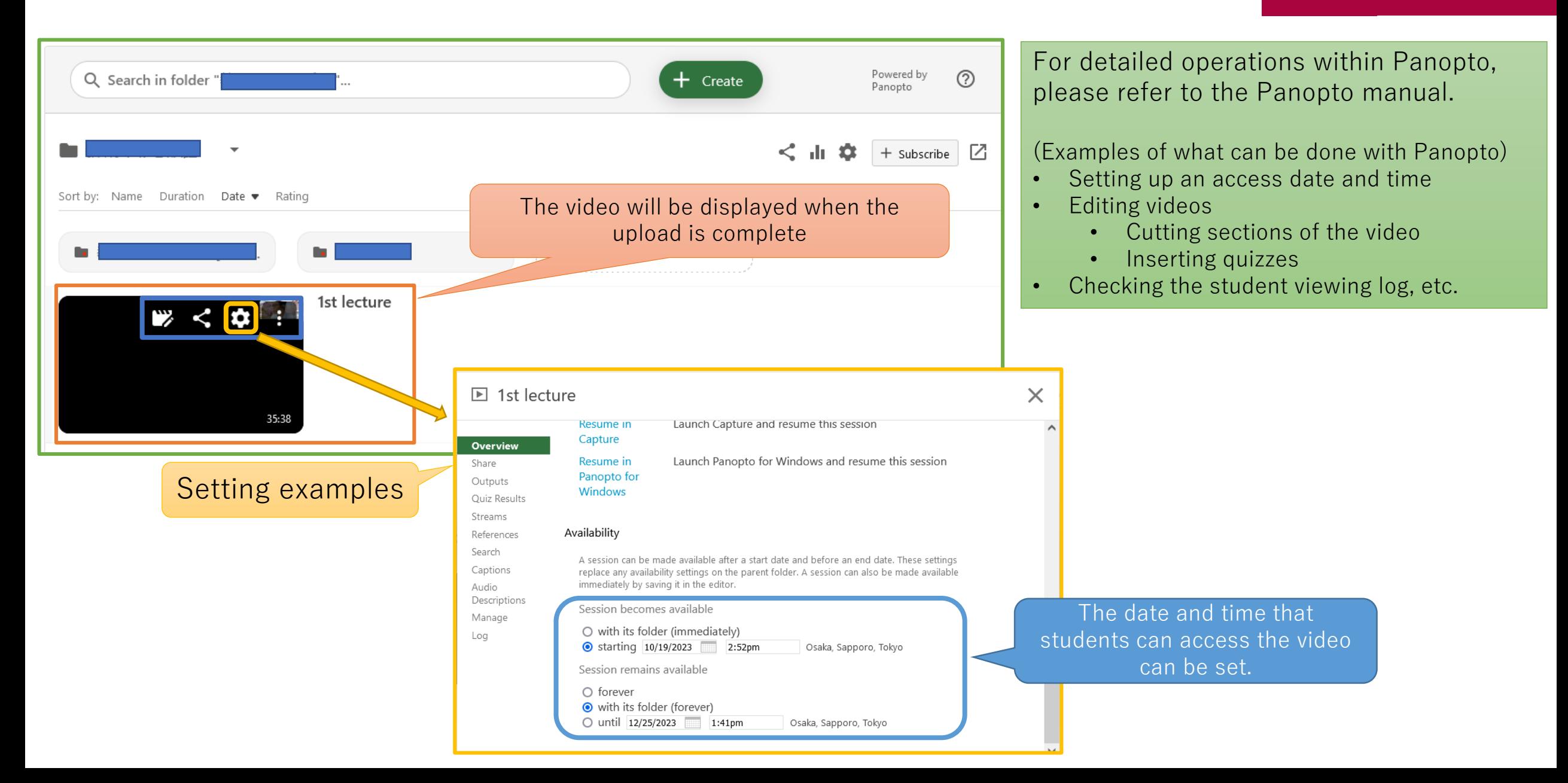

## <span id="page-12-0"></span>Checking the Videos

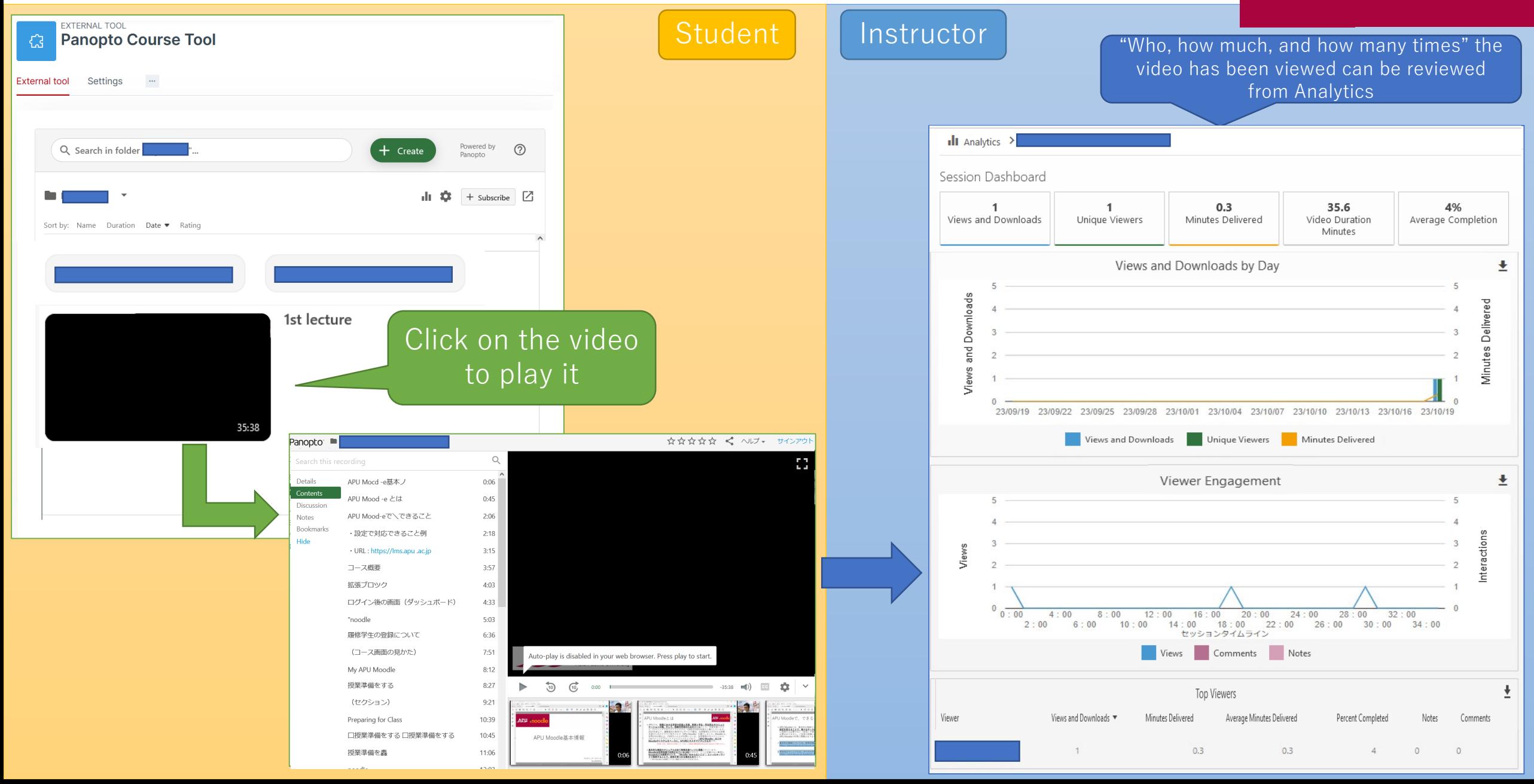

# <span id="page-13-0"></span>(Assignments) Having Students Submit Videos APU moodle

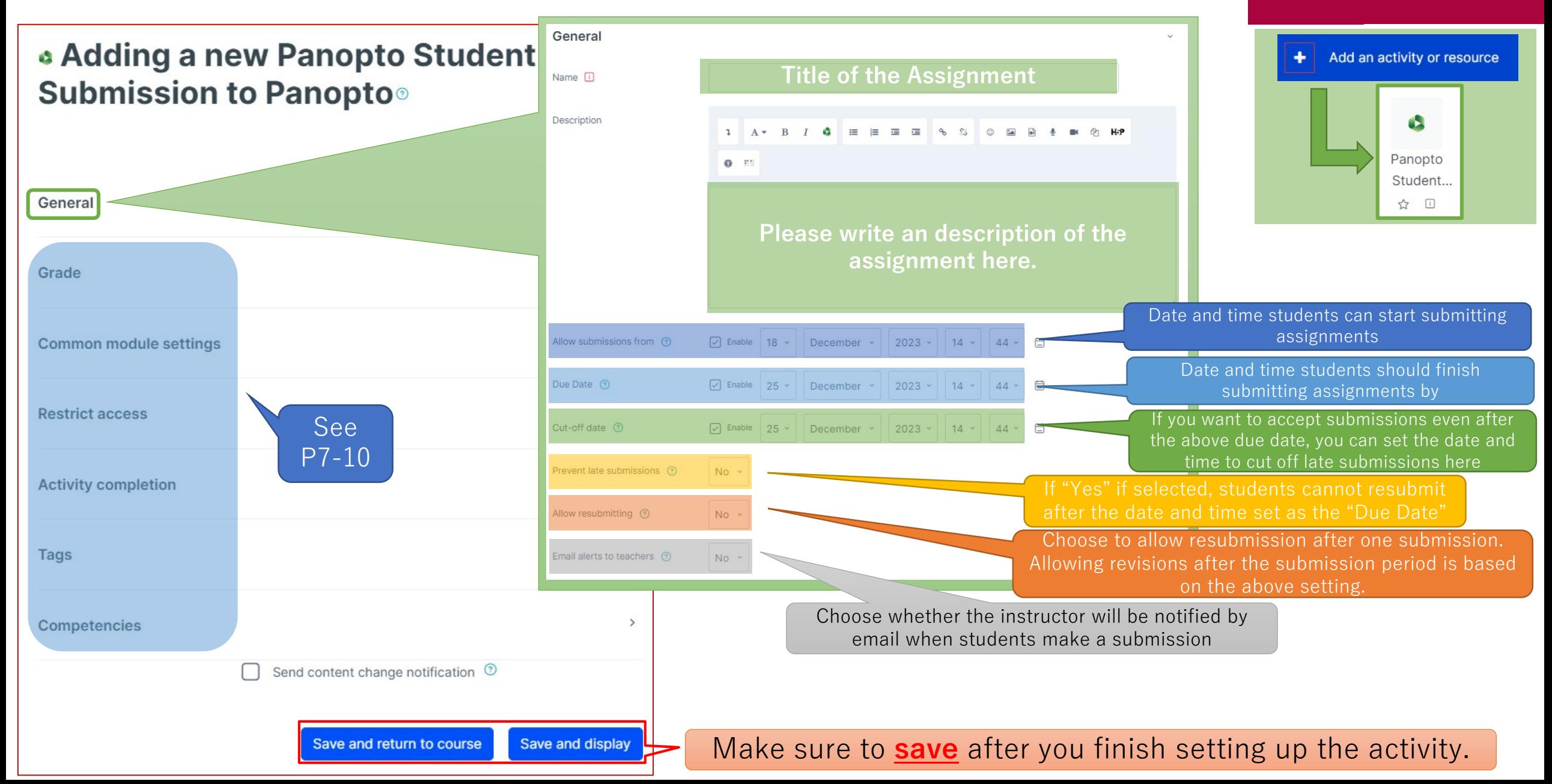

# (Assignments) Having Students Submit Videos APU moodle

#### Student actions

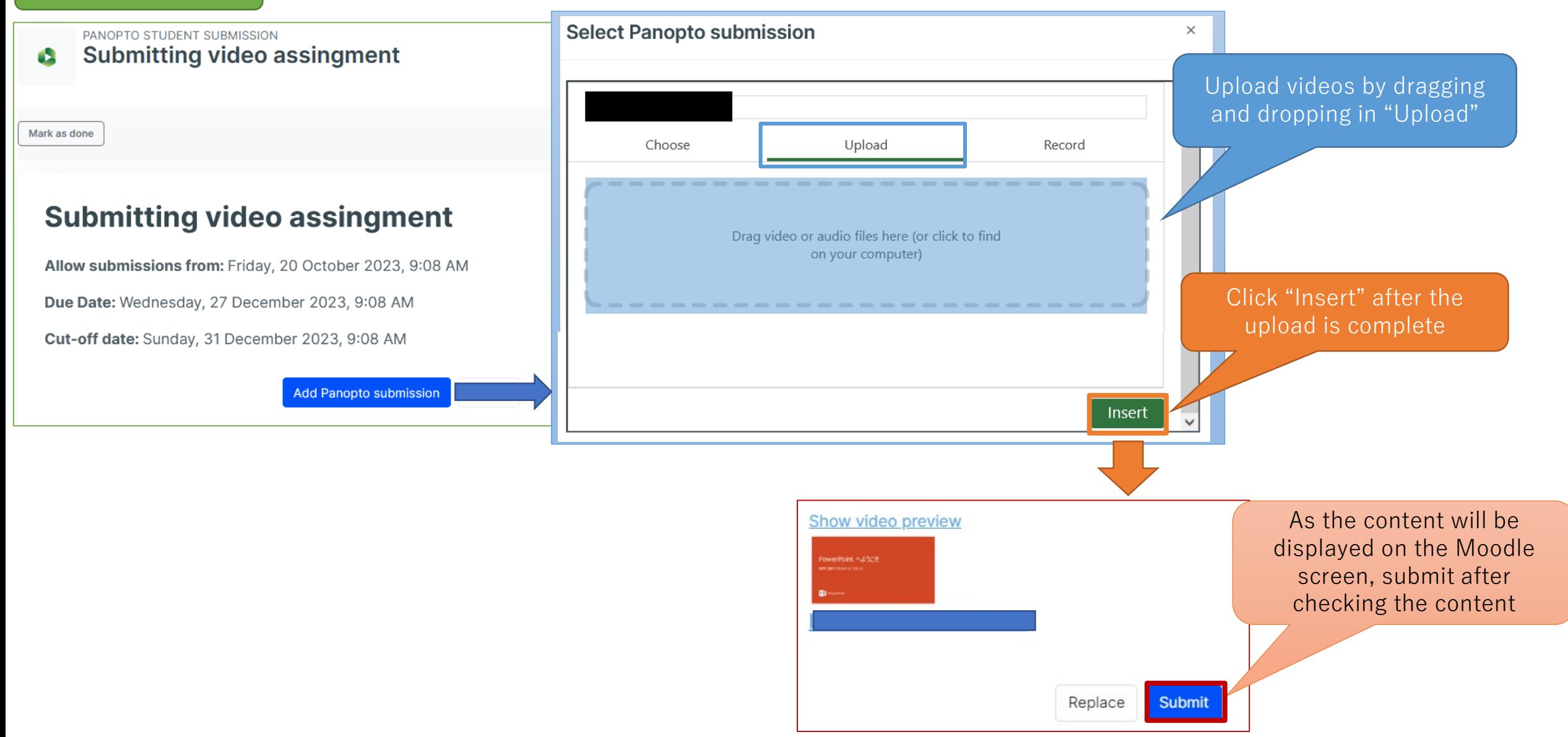

# (Assignments) Having Students Submit Videos APU moodle

#### Instructor actions

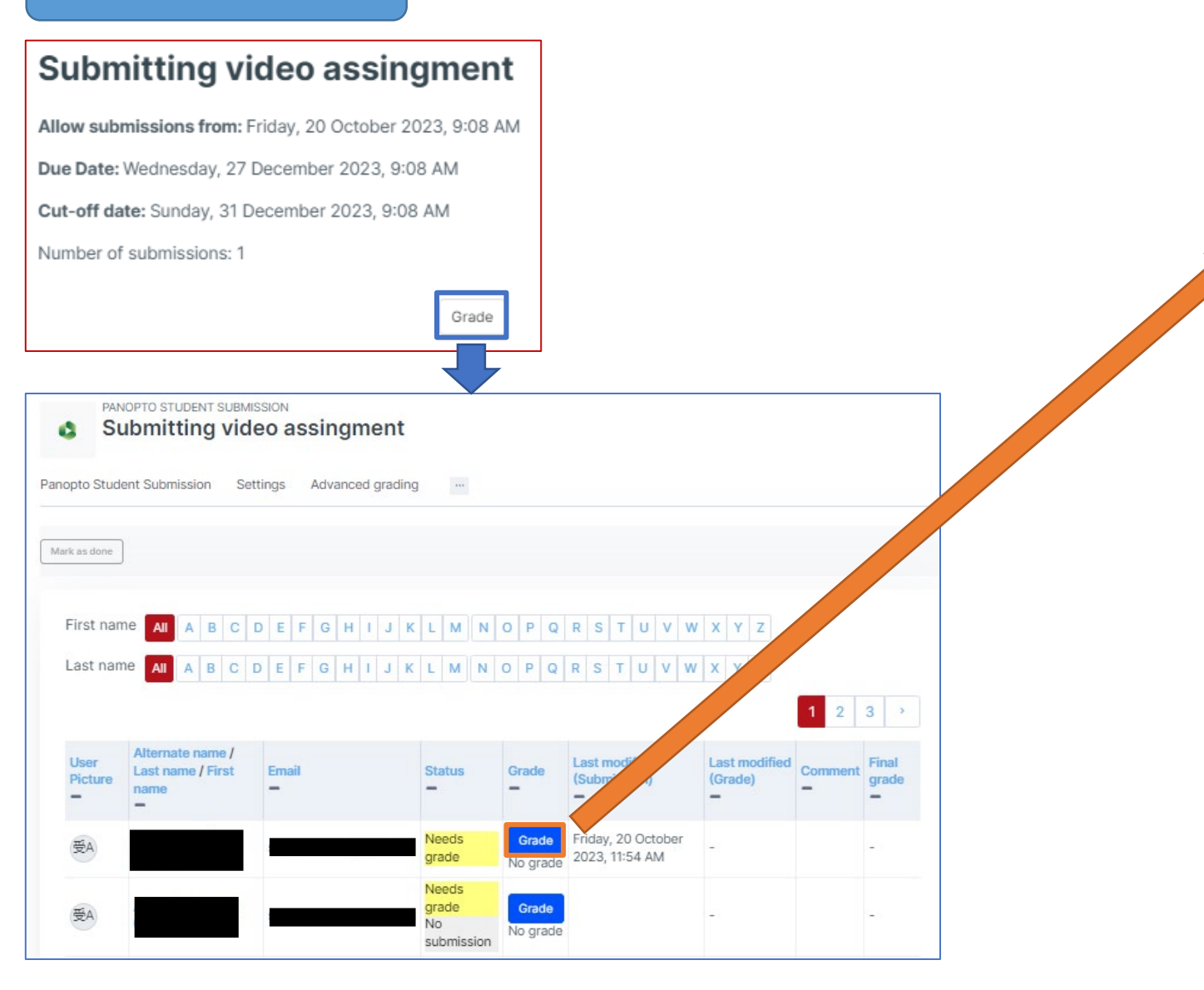

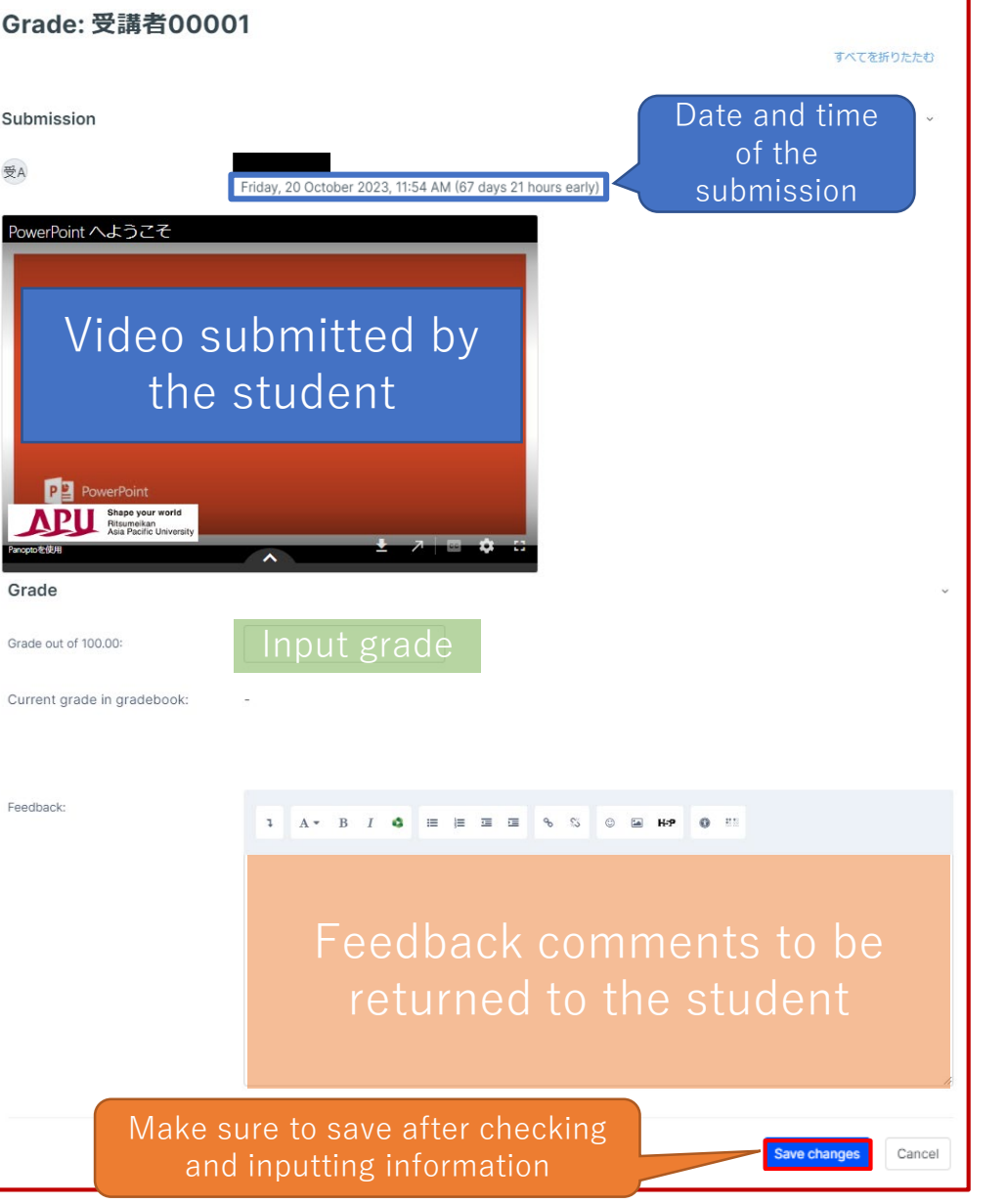

# <span id="page-16-0"></span>Embedding Videos in Descriptions

- Panopto can be used to embed videos in descriptions on APU Moodle.
	- Select a video to embed by selecting " $\bullet$ " in the input box.

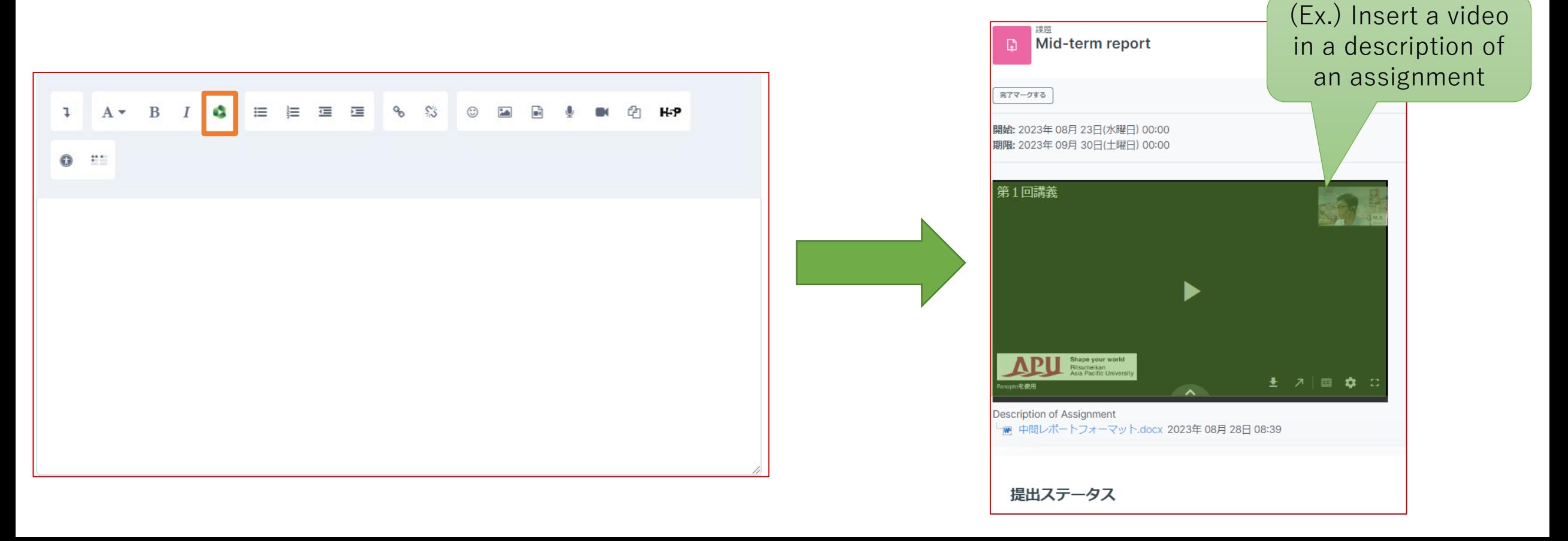

<span id="page-17-0"></span>(Ref.) Class Recording Methods and Environment

- Recommended Method:
- **G** zoom 1. Set up and launch an online meeting on Zoom
	- 2. Start recording the meeting and hold the lecture while sharing the PowerPoint materials
	- 3. After the lecture, download the recorded data from Zoom
- **3. Panopto 4.** Upload the downloaded data onto Panopto
	- 5. Edit the uploaded video with Panopto
- Recording Locations
	- Recording can be done from your home or office with a laptop
	- Recording can also be done in a classroom or the Lab 1 studio on the 3rd floor of Building D
		- Inquiries:
			- Classroom inquiries: Academic Office
			- Lab 1: Information Systems Administrative Office

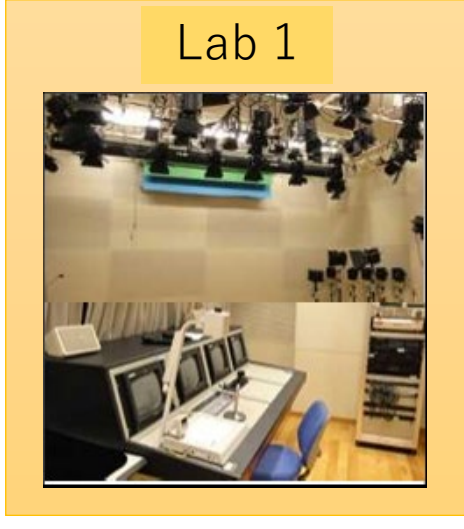

ABU moodle